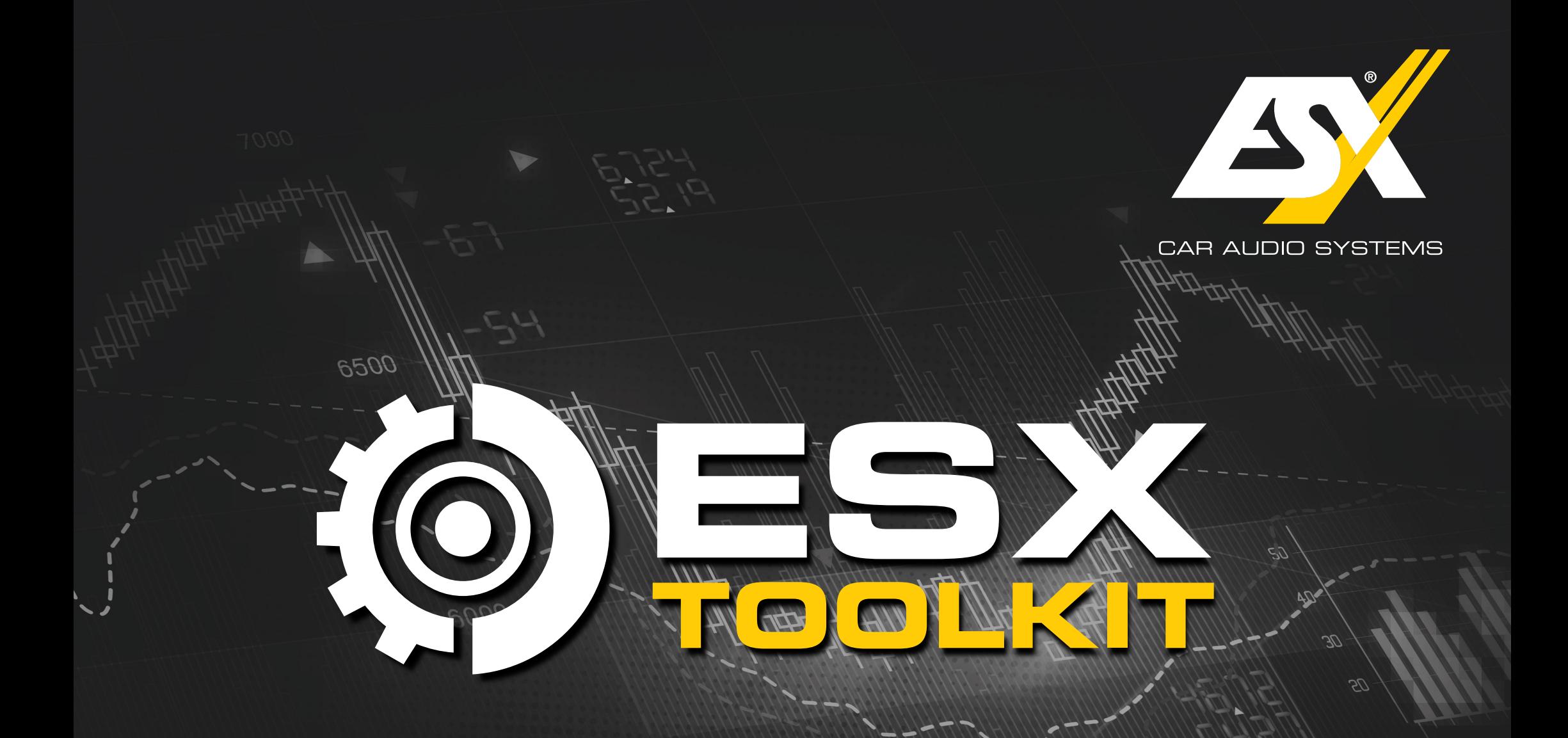

APP - QUICK START GUIDE

Version 1.0.35

# DOWNLOAD

1. Laden Sie sich aus dem Google Play Store oder App Store die ESX Toolkit App auf Ihr Smartphone oder Tablet.

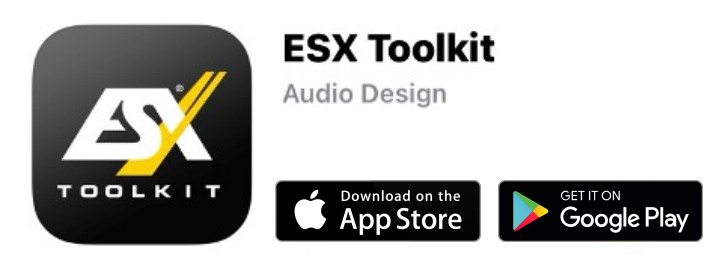

- 2. Schalten Sie auf Ihrem Mobilgerät die Bluetooth-Funktion ein.
- 3. Schalten Sie Ihr ESX DSP-Produkt ein, in dem Sie das Steuergerät/Autoradio im Fahrzeug anschalten. Die Power-LED des DSP-Produkts leuchtet auf.
- 4. Die App verbindet sich dann automatisch via Bluetooth mit dem DSP-Produkt. *Ausnahme*: Wenn Ihr Mobilgerät schon vorher mit einem anderen ESX DSP-Produkt verbunden war. In diesem Fall gehen Sie in die Bluetooth-Einstellungen, entfernen das vorherige DSP-Produkt und verbinden dann manuell das neue DSP-Produkt.
- 5. Ist die Verbindung hergestellt, erkennt die App automatisch, das aktuell verbundene DSP-Produkt und baut die Verbindung auf.

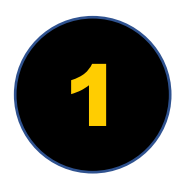

# STARTMENÜ

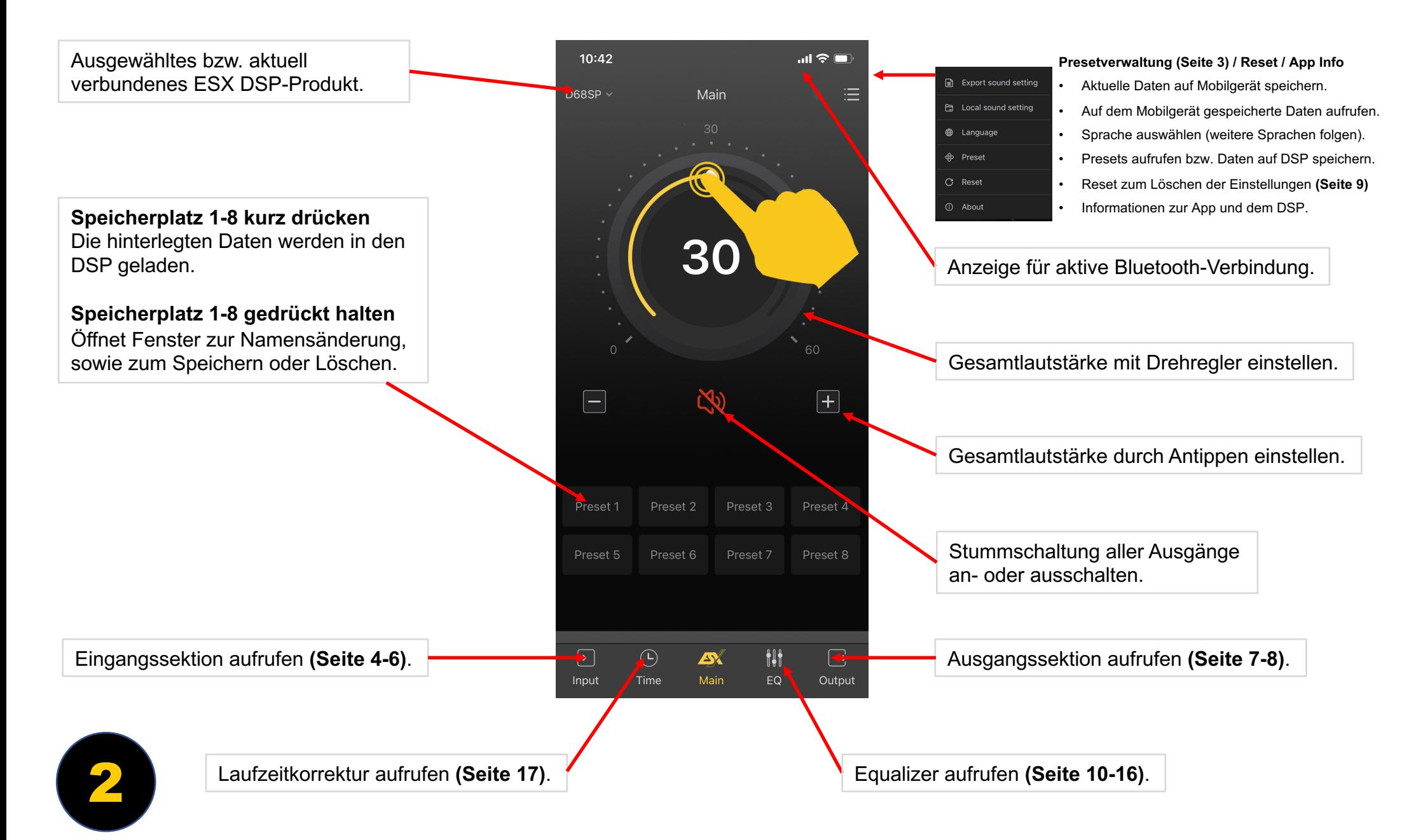

## PRESETS

Preset Name eintragen/verändern und mit "Save" auf dem DSP-Produkt speichern. "Load" lädt das angewählte Preset in die App.

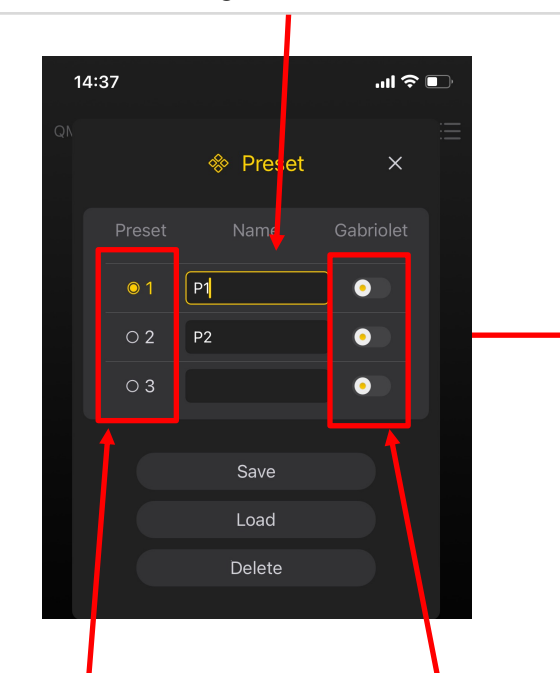

Markieren Sie das Preset mit dem das DSP-Produkt starten soll.

Markieren Sie das Preset welches die . Preset Auto Switch-Funktion" aktivieren soll (z.B. wenn das elektrische Verdeck eines Cabrios geöffnet wird).

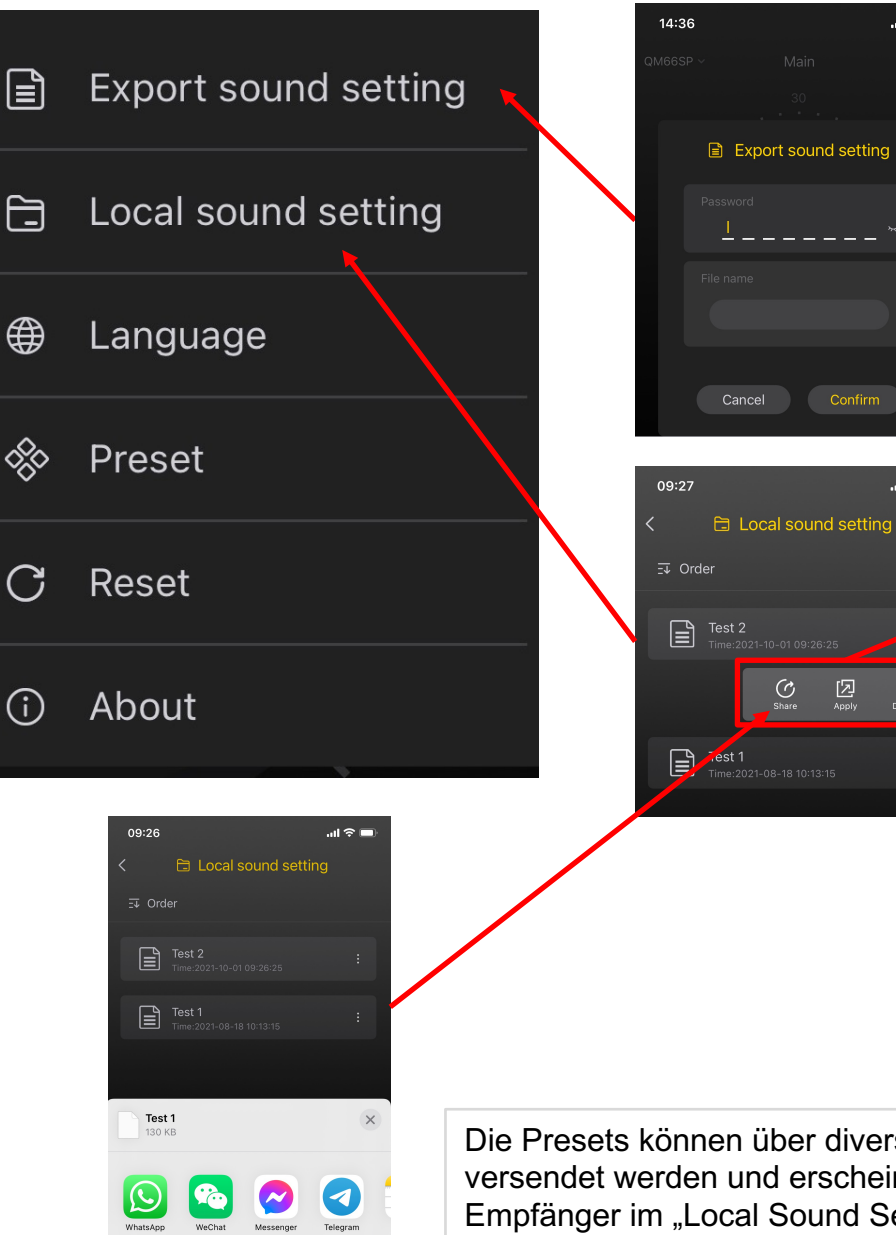

speichern. Hier können Sie auf

> Ihrem Mobilgerät gespeicherte

Presets verwalten.

Hier können Sie Presets mit einem Passwort geschützt auf dem Mobilgerät

 $\mathbf{m} \otimes \mathbf{m}$ 

Confirm

図

 $\ln 2 =$ 

⑩

Die Presets können über diverse Messenger-Dienste versendet werden und erscheinen dann beim Empfänger im "Local Sound Setting".

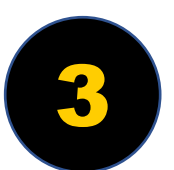

# EINGANGSSEKTION

Standard- oder Expert-Modus **Standard:** Alle analogen Eingänge sind mit 15/31 Band-EQ (modellabhängig). **Expert:** 2/4 analoge Eingänge sind mit 30/31 Band EQ + Staging EQ (modellabhängig).

Zuordnung der Eingänge zum ausgewählten Ausgang. Es können ein oder mehr Eingänge, (analog und digital), auf einen Ausgang gelinkt und dadurch gemischt werden.

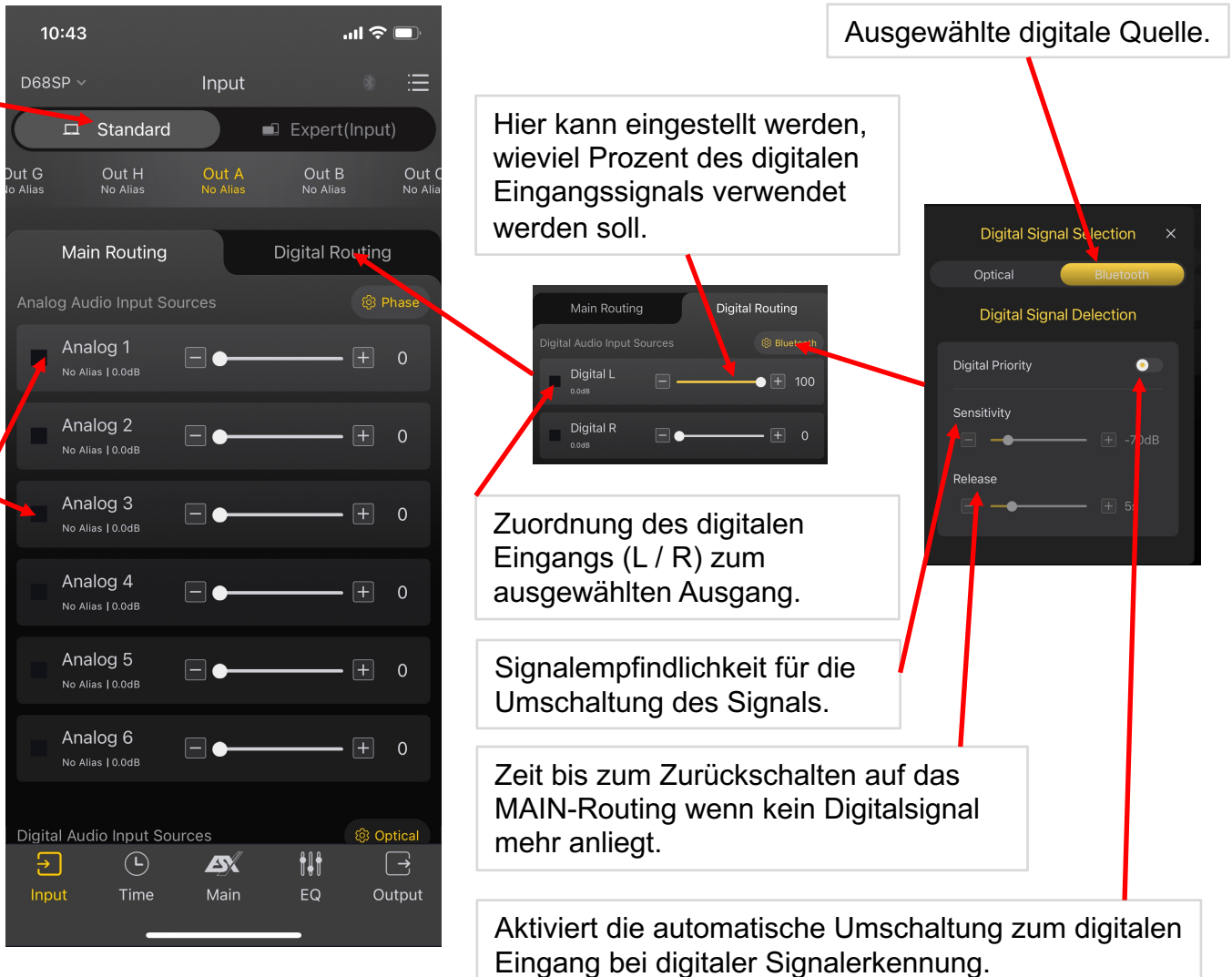

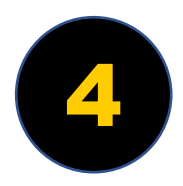

# EINGANGSSEKTION

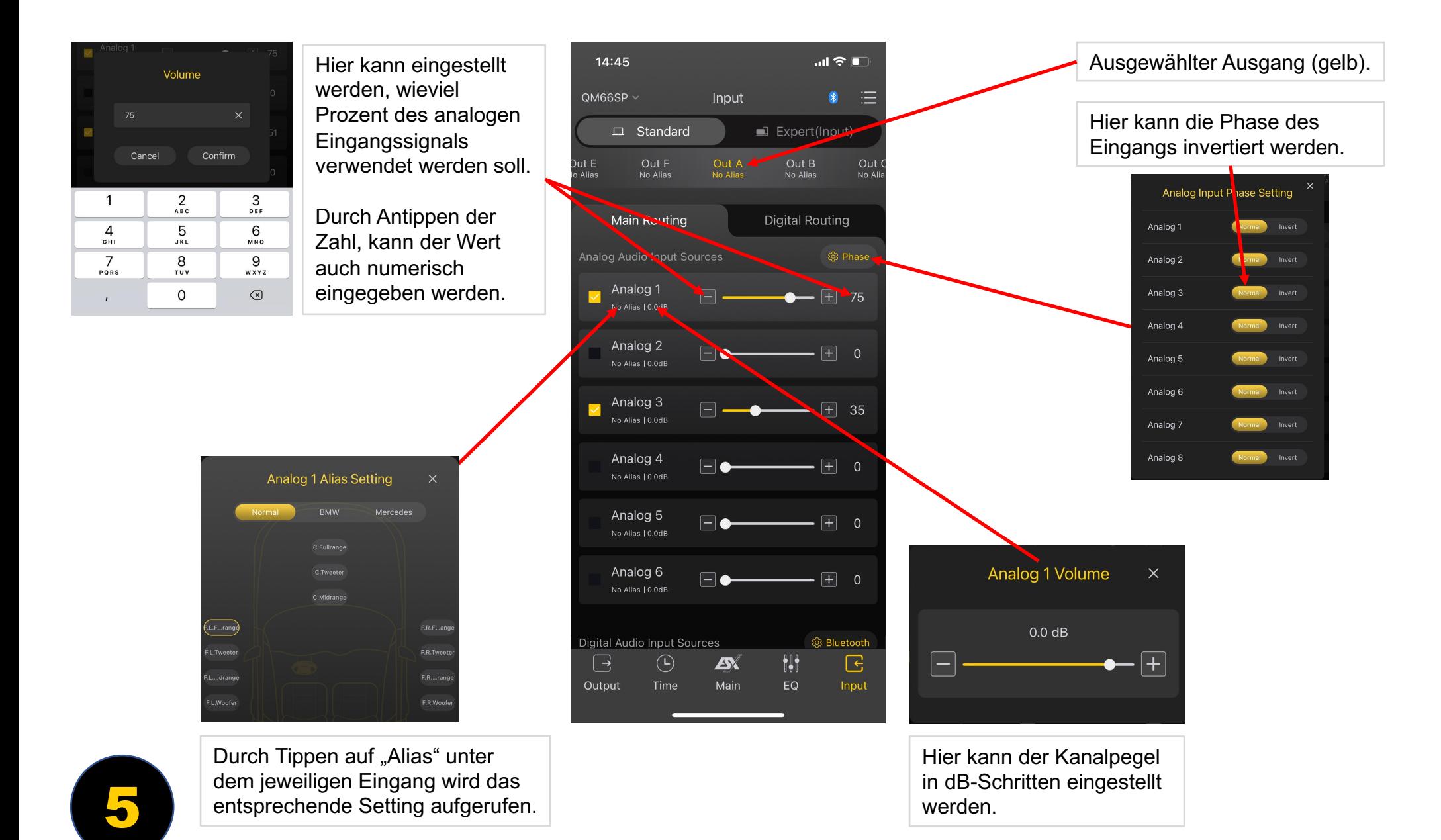

### EINGANGSSEKTION / ALIAS SETTING

Zuordnung des Eingangssignales zur besseren Übersicht.

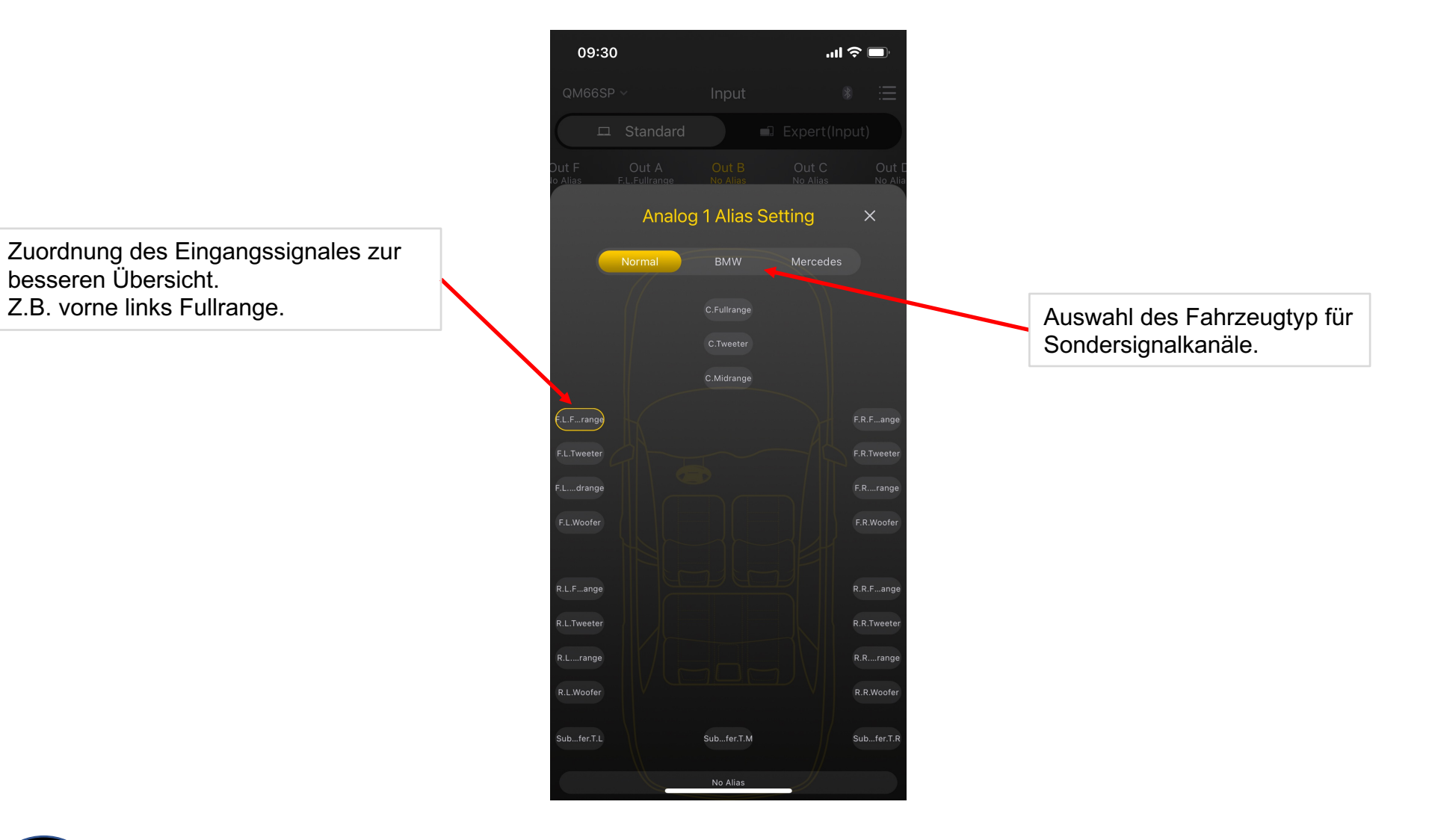

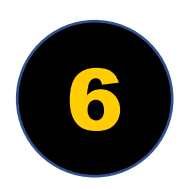

# AUSGANGSSEKTION

Alias Setting des Ausgangs

**Absolut verlinkte Ausgänge:**  Alle Ausgänge liefern den Pegel, welcher im aktuellen Ausgangskanal eingestellt wird.

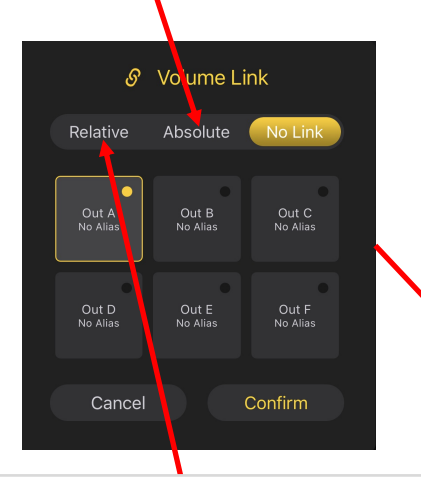

#### **Relativ verlinkte Ausgänge:**

Beim Verstellen des Pegels bleibt die Differenz der verlinkten Kanäle erhalten. Die Pegel der verlinkten Kanäle wird entsprechend um den Verstellungswert geändert. Damit können verlinkte Kanalpaare zusammen verändert werden.

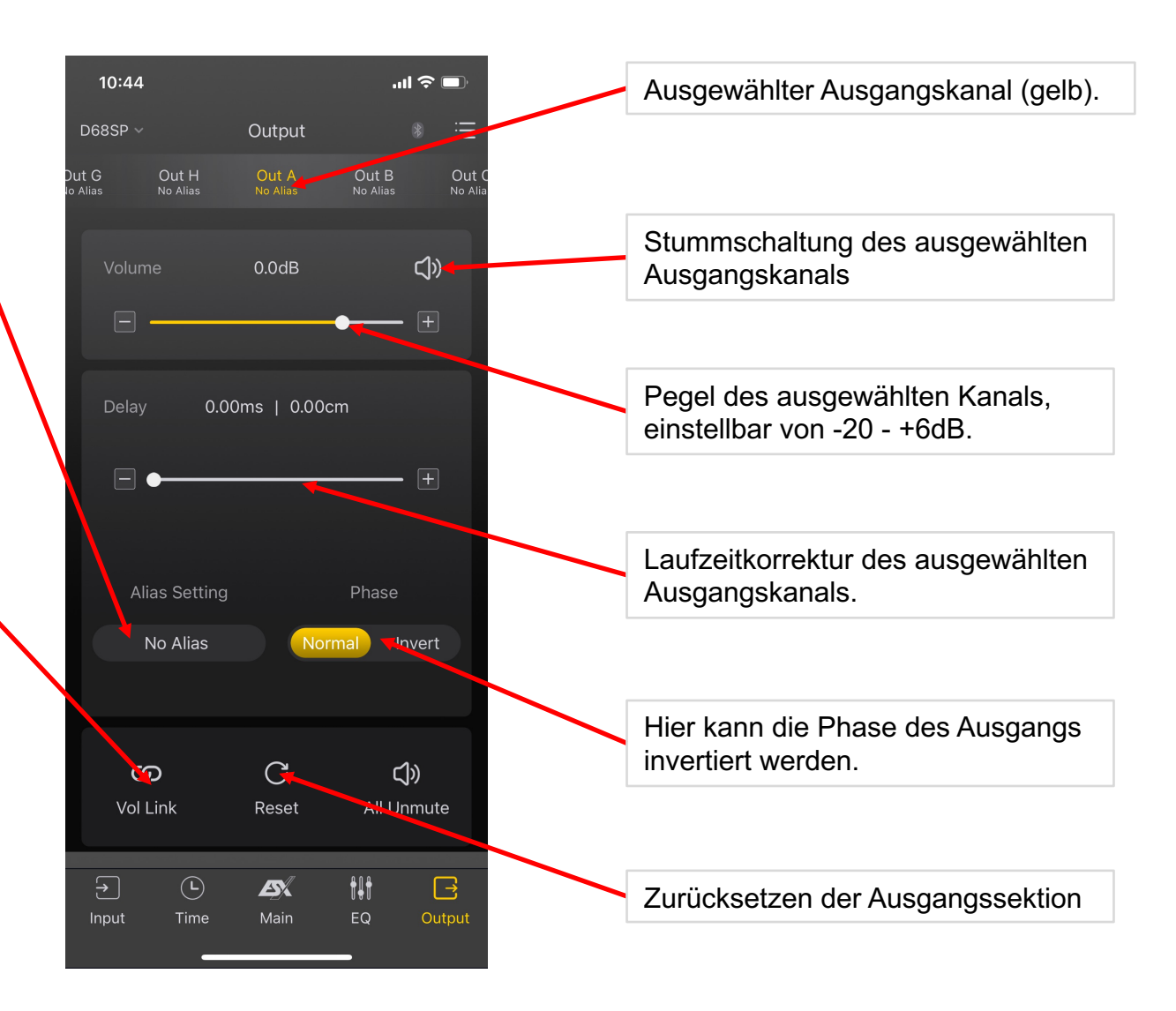

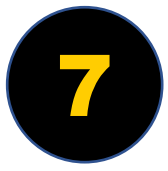

### AUSGANGSSEKTION / ALIAS SETTING

Anwahl der gewünschten Lautsprecherposition im Fahrzeug mit entsprechender Namensvergabe. Belegte Ausgänge erscheinen dann im Menü **"Time"** an der entsprechenden Position.

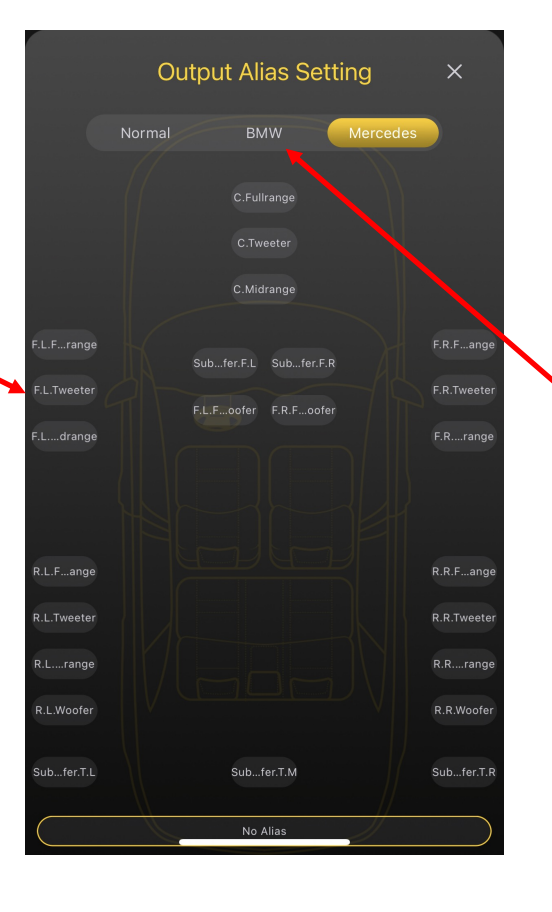

Auswahl des Fahrzeugtyps für die jeweilige Lautsprecherposition im Fahrzeug.

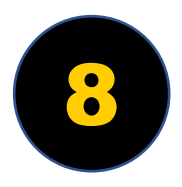

# RESET MENÜ

Im Menü "Reset" können alle oder einzelne in der App gespeicherten Daten gelöscht werden. Der Speicher des DSP-Produkts ist davon nicht betroffen, sofern ein leere Preset nicht darauf gespeichert wird und die Daten überschrieben werden.

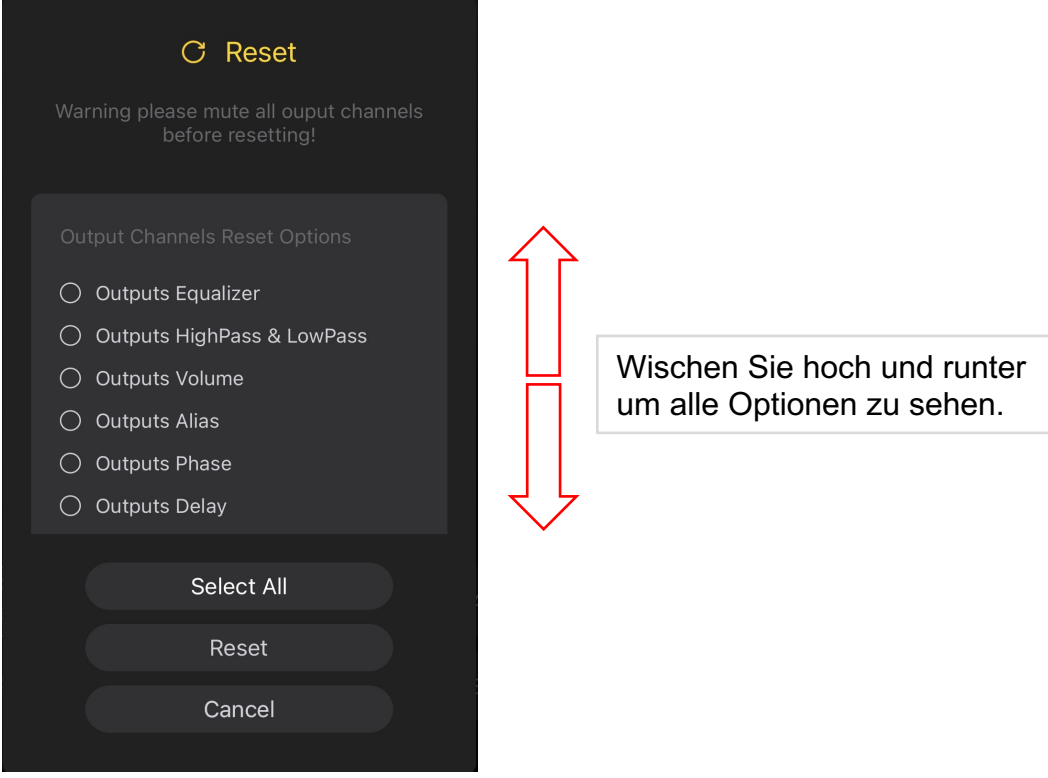

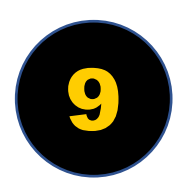

# AKTIVWEICHE

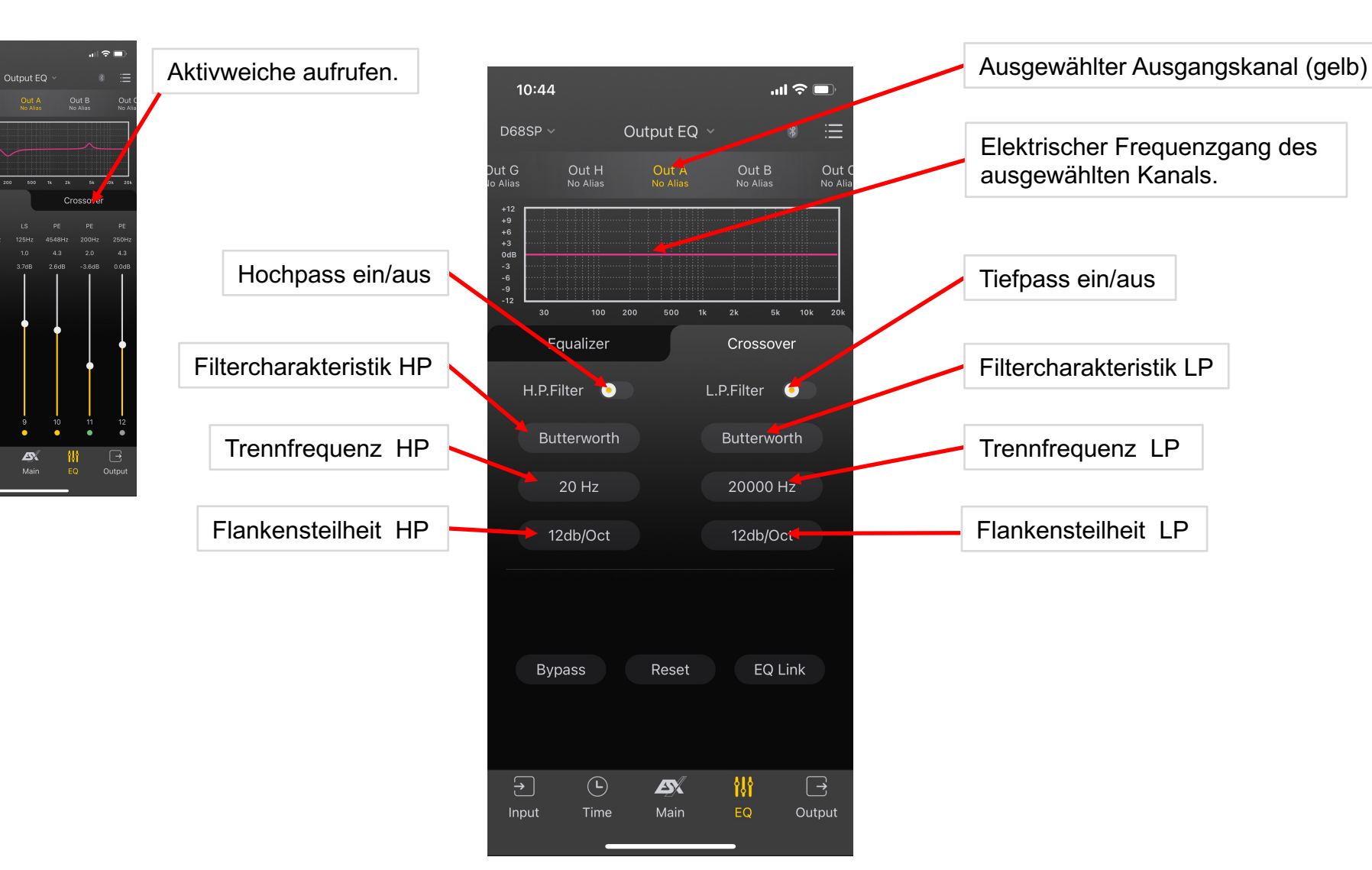

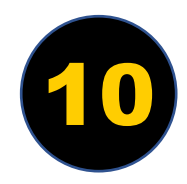

10:46

**Equalit** 

Gai

Input

# AKTIVWEICHE

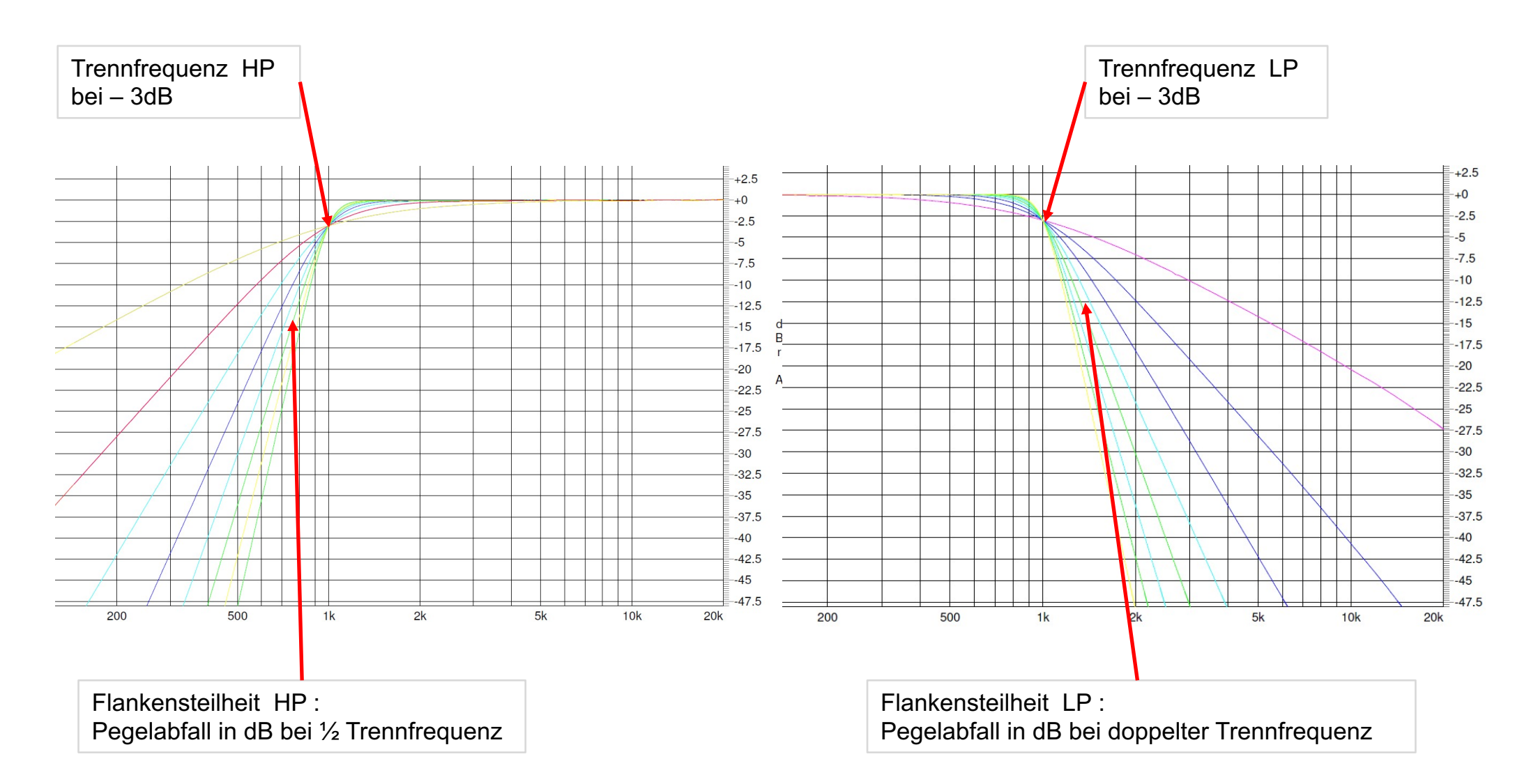

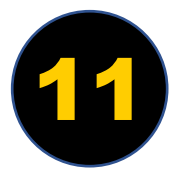

### EQUALIZER

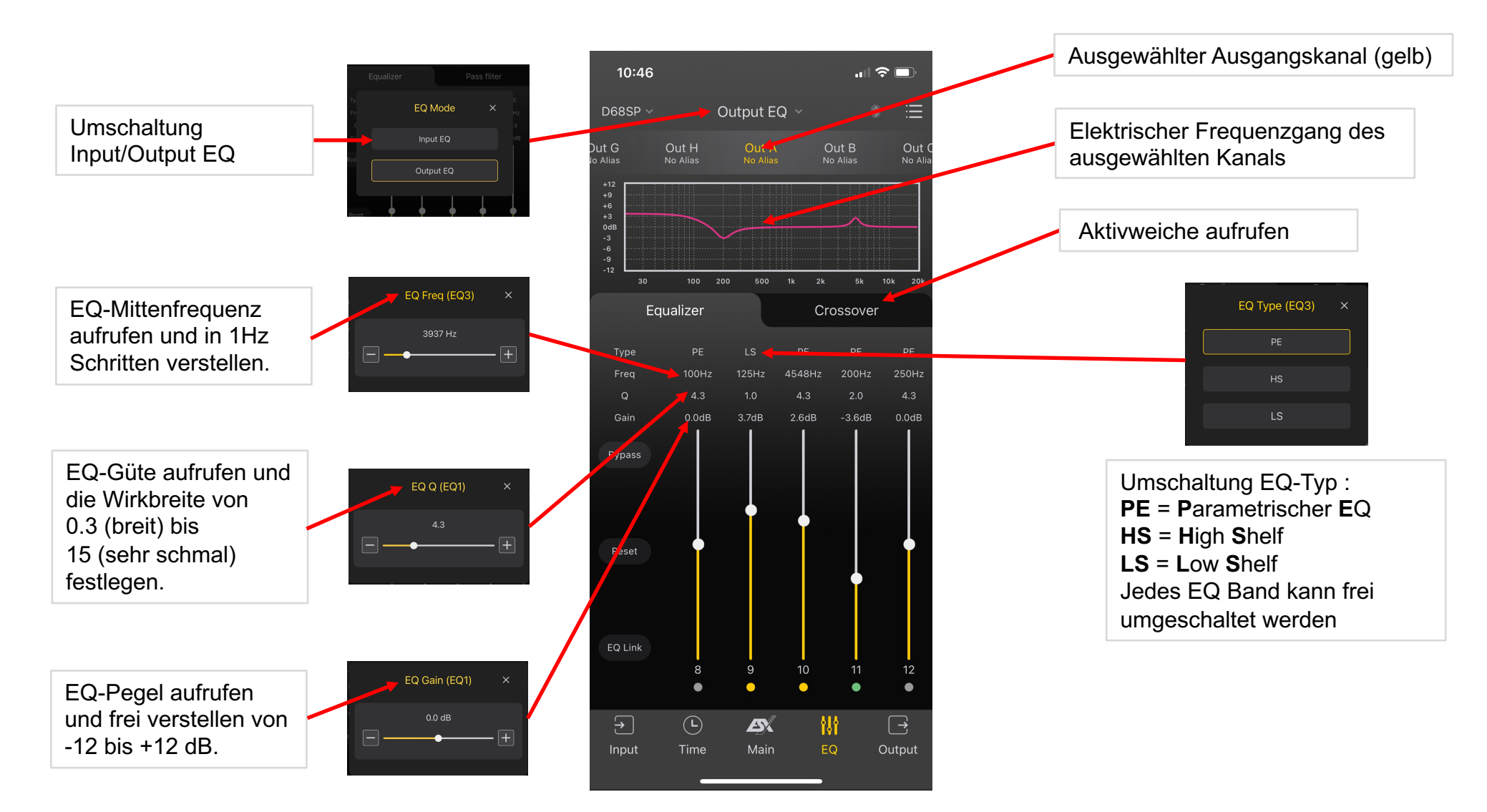

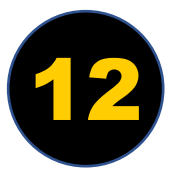

#### EQUALIZER SHELF FUNKTION

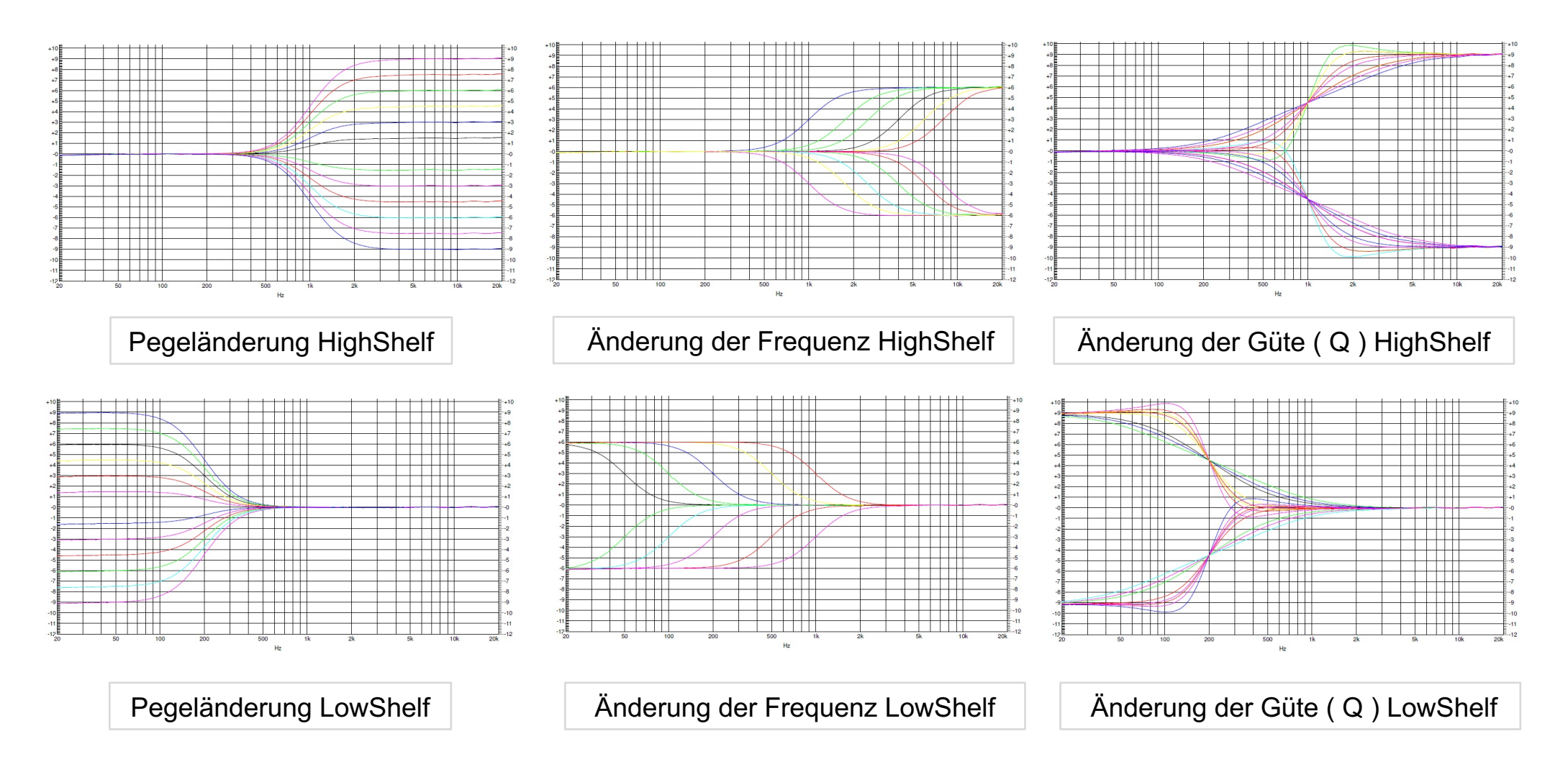

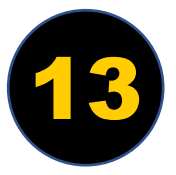

## EQUALIZER SHELF FUNKTION

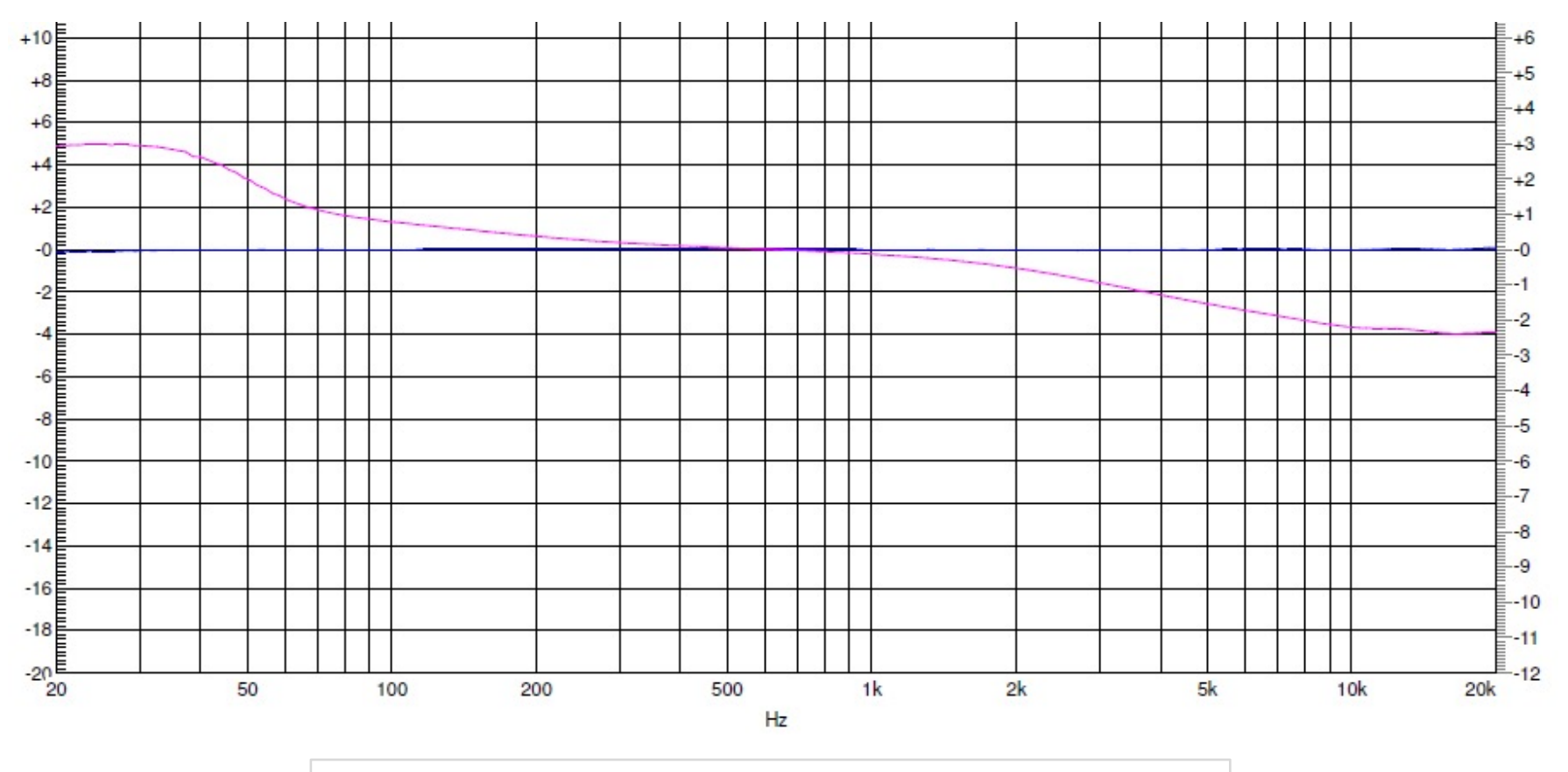

Beispiel tonaler Anpassung mit 2 x LowShelf + 1x HighShelf

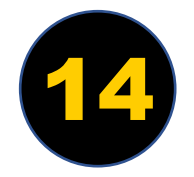

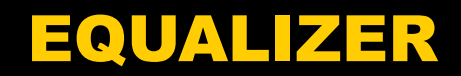

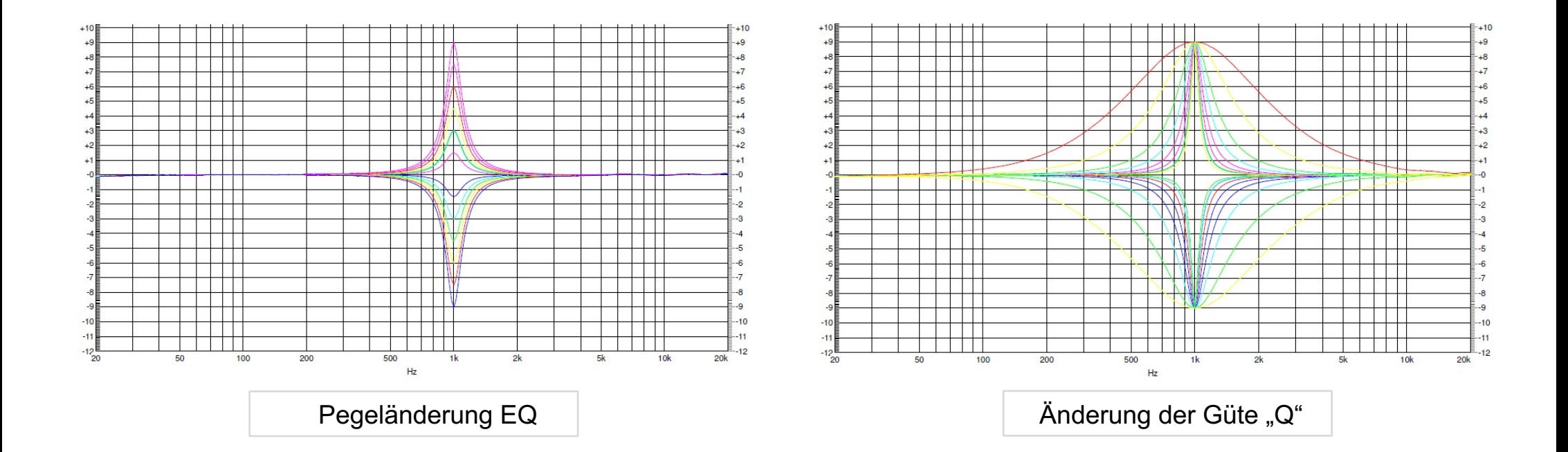

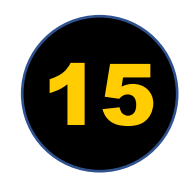

### EQUALIZER

**Absolut verlinkte Output EQ:** 

Verlinkte Bänder mit der gleichen Bandnummer bekommen die gleichen Parameter die auf einem Band verstellt werden.

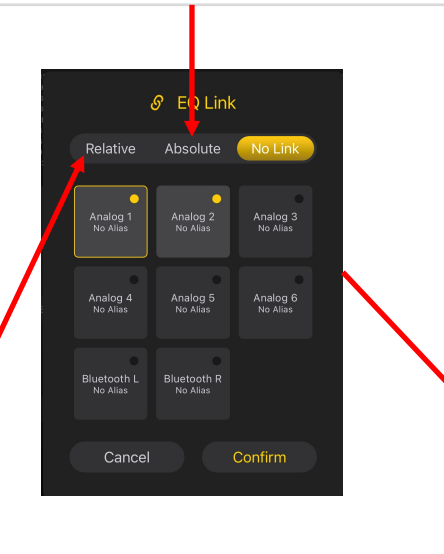

#### **Relativ verlinkte Ausgänge:**

Beim Verstellen eines Wertes bleibt die Differenz der verlinkten Kanäle erhalten. z.B Pegel der verlinkten Kanäle wird um den Verstellungswert geändert, die Differenz bleibt aber bestehen.

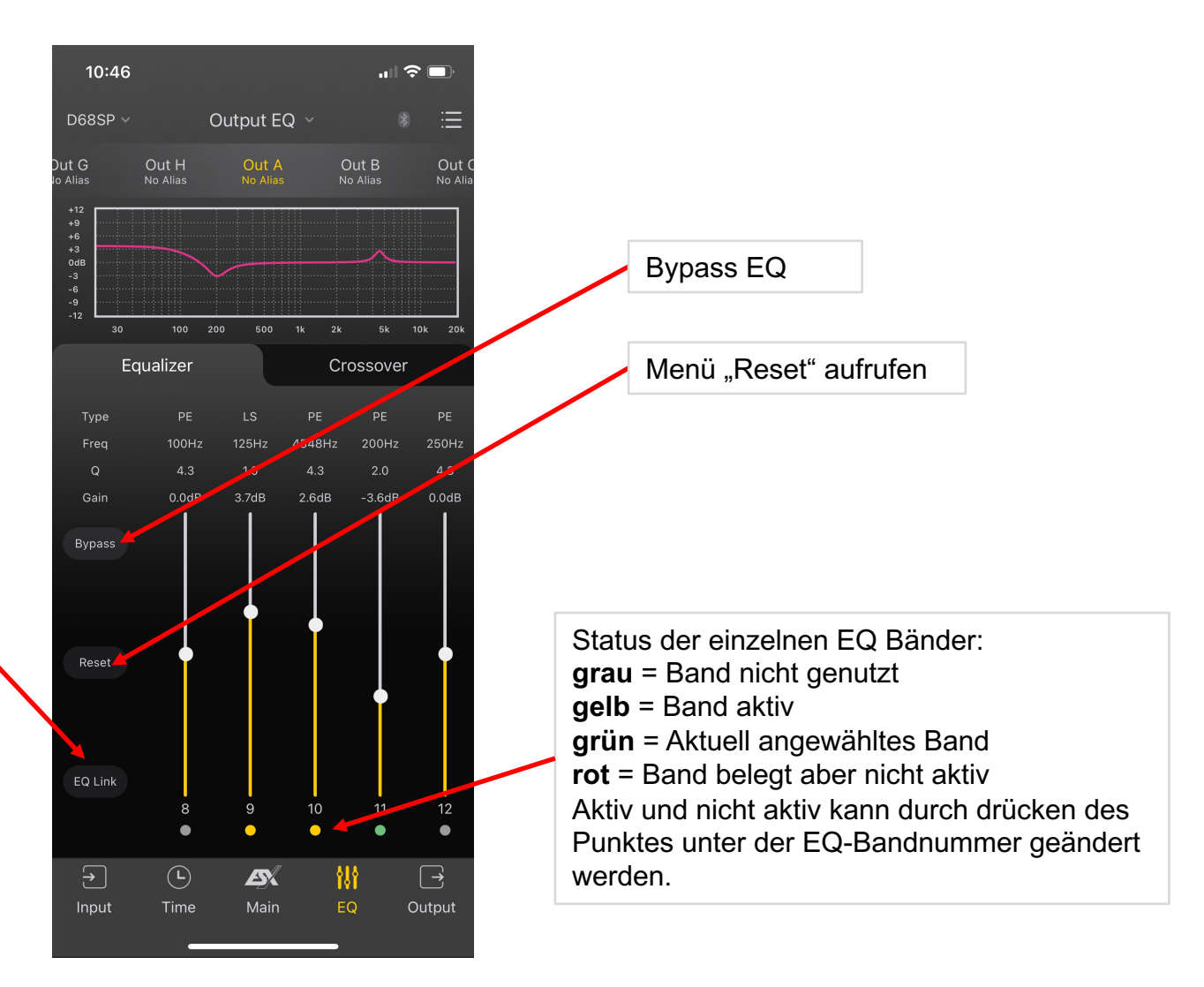

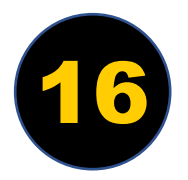

# LAUFZEITKORREKTUR

Durch Anklicken des Zahlenfeldes wird das jeweilige Parameter-Menü aufgerufen.

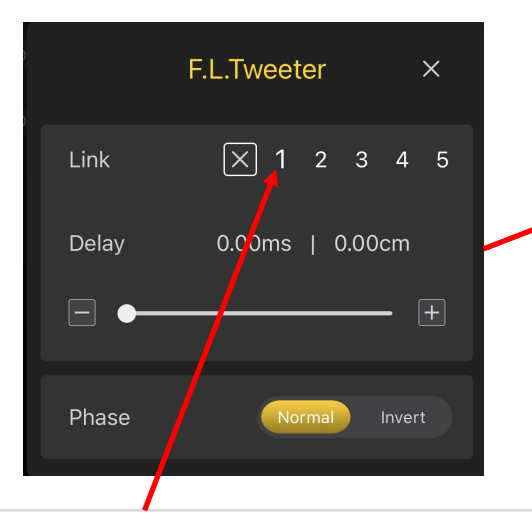

Zuordnung zu einer Link-Gruppe. Visuell wird dies durch Farbänderung des Zahlenfeldes angezeigt. Änderungen der Laufzeitkorrektur an einem Lautsprecher in der Gruppe wirkt sich 1 zu 1 auf alle Lautsprecher der Gruppe aus.

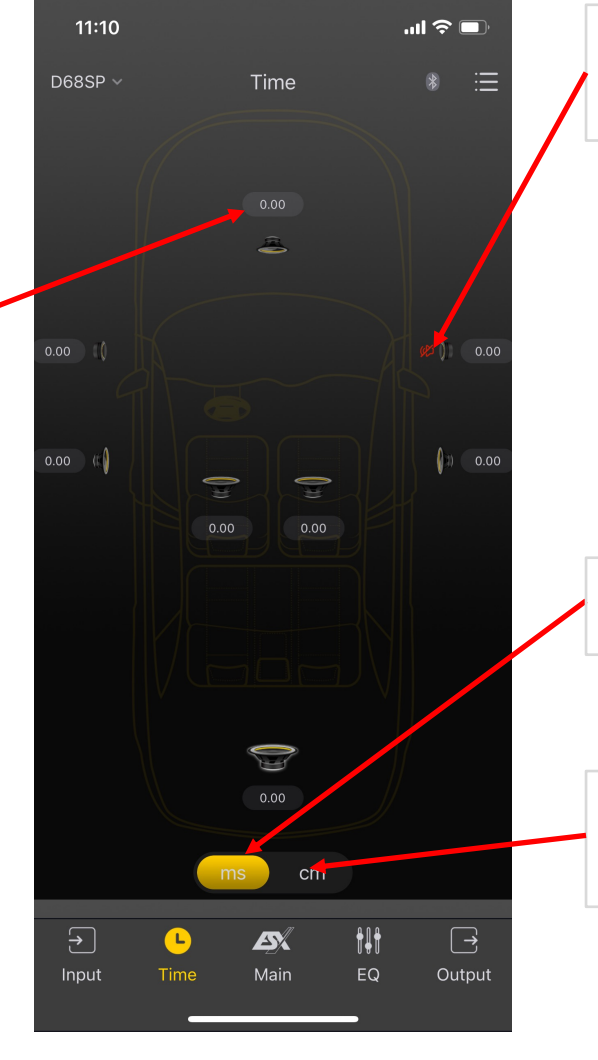

Das Berühren des Lautsprechersymbols aktiviert oder deaktiviert die Stummschaltung des einzelnen Ausgangkanals.

Im Modus "ms" wird der ausgewählte Kanal in 0.01 Millisekundenschritten verzögert.

Im Modus "cm" wird der ausgewählte Kanal virtuell in 6,8 mm Schritten von der akustischen Bühnenmitte bewegt.

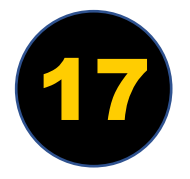

#### **Vorbereitung:**

- Es empfiehlt sich zu Beginn eine kleine Skizze Ihres gesamten Soundsystems anzufertigen und hierbei die Ein- und Ausgänge zuzuweisen.
- Legen Sie dann fest, welcher Einschaltmodus\* des DSP-Produkts verwendet werden soll ( z.B. per automatischer Einschaltfunktion).
- Elektrischer Anschluss des DSP-Produkts\*
- Bei Erstinbetriebnahme des DSP-Produkts wird empfohlen, dessen REM OUT Anschluss noch nicht mit dem/den Verstärker(n) zu verbinden.
- Wird ein vollaktives Mehrkanalsystem aufgebaut empfiehlt es sich bei Erstinbetriebnahme je einen 10µF Tonfrequenzkondensator zum Schutz des Hochtöners in die Lautsprecherkabel zu installieren. Dieser kann nach erfolgreicher Inbetriebnahme und korrekter Hochpass-Trennfrequenz wieder demontiert werden.
- Stellen Sie die Eingangsempfindlichkeit ihrer DSP Eingänge auf "MIN".
- Stellen Sie die angeschlossenen Verstärker ebenfalls auf minimale Eingangsempfindlichkeit. *Bedienungsanleitung des Verstärkers beachten*
- Schalten Sie das DSP-Produkt durch Inbetriebnahme ihres angeschlossenen Steuergeräts/Autoradios ein.
- Verbinden Sie ihr Smarthphone/Tablet wie zuvor in der Anleitung beschrieben.

*\* Siehe dazu die Bedienungsanleitung des DSP-Produkts*

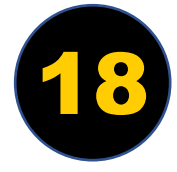

#### **Grundsetup erstellen:**

- Wählen Sie zuerst das Icon **"Output"** an
- Starten Sie mit dem ersten Ausgang und weisen diesem über das Alias-Setting seine Verwendung zu. *Siehe Seite 7 / 8*
- Führen Sie die Zuordnung für alle verwendeten Ausgänge durch.
- Wählen Sie im nächsten Schritt das Icon **"Input"** an.
- Ordnen Sie jedem Ausgang den für ihn passenden Eingang zu. *Siehe Seite 5 / 6*
- Wählen Sie das Icon "EQ" an und anschließend oben in der Mitte den Reiter **"Output EQ",** um die Aktivweichen-Menü aufrufen. *Siehe Seite 10*
- Vergeben Sie hier für jeden Ausgang die passende Trennfrequenz, gewünschte Charakteristik und Flankensteilheit. Je nach Spezifikation der Lautsprecher und des Einbauortes sind unterschiedliche Parameter nötig. Achten Sie beim ersten Setup auf Empfehlungen des Lautsprecherherstellers.
- Nach dem Konfigurieren der Aktivweiche wird Ihnen die elektrische Trennung im Frequenzdiagramm zur Kontrolle angezeigt. Es wird Empfohlen vor dem verbinden des REM OUT Anschlusses zu den Verstärkern die eingestellte Weichenkonfiguration für jeden Ausgang und seine korrekte Zuordnung nochmals zu kontrollieren.
- Wählen Sie nun das Icon "Time" und kontrollieren die grafische Zuordnung Ihres Soundsystems. *Siehe Seite 17*

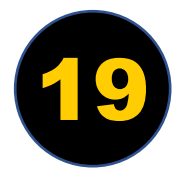

#### **Grundsetup erstellen:**

- Stellen Sie im Startmenü "Main" die Ausgangslautstärke zunächst eher niedrig ein, z.B. auf den Wert 30.
- Es empfiehlt sich jetzt Ihr Preset auf dem DSP-Produkt und ggfs. auf Ihrem Smartphone/Tablet zu speichern. *Siehe Seite 3*
- Beenden Sie die App und schalten Sie Ihr Steuergerät aus.
- Verbinden Sie jetzt die REM Anschlüsse des DSP-Produkts mit dem oder den Verstärker(n) und schalten das Steuergerät ein. Starten Sie dann dort die Audiowiedergabe. Achten Sie dabei unbedingt auf eine niedrige Ausgangslautstärke.
- Sie sollten nun die Audiowiedergabe über Ihr Soundsystem hören.
- Stellen sie sicher, dass alle Geräte des Soundsystem eingeschaltet sind. Starten Sie erneut die App, um diese mit dem DSP-Produkt zu verbinden.
- Wählen Sie nach dem Start der App das Icon "**Time**" an, wo die Gesamtübersicht des Soundsystems zu sehen ist.
- Überprüfen Sie jetzt die angeschlossenen Lautsprecherkomponenten mit der Stummschaltfunktion. Tippen Sie dazu beginnend mit dem Subwoofer oder Tieftöner auf das jeweilige Symbolbild der einzelnen Komponenten. Dadurch können Sie durch eine akustische Kontrolle feststellen, ob die Zuordnung der Ausgänge korrekt eingestellt ist. *Siehe Seite 17*

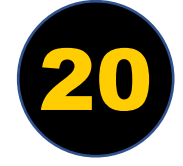

#### **Grundsetup erstellen:**

- Nachdem Sie sichergestellt haben, dass bei den Hochtönern die korrekte Weicheneinstellung eingestellt ist, können die Schutzkondensatoren wieder entfernt werden.
- Nehmen Sie nun im nächsten Schritt die Einstellung der Laufzeitkorrektur der einzelnen Lautsprecher unter "Time" vor. Siehe Seite 17
- Wichtiger Hinweis zur Einstellung der Laufzeitkorrektur: ms = Verzögerung in 0,01 Millisekunden-Schritten zur akustischen Bühnenmitte cm = Virtueller Abstand in 6,8 mm Schritten zur akustischen Bühnenmitte
- Durch auswählen des Icons **"Output"** stellen Sie nun das passende Verhältnis der Lautsprecherpegel zueinander ein. *Siehe Seite 7*
- Sie können diese Anpassung und die Anpassung der Endlautstärke Ihres Soundsystem auch/und durch Anpassen der Eingangsempfindlichkeit der Verstärker vornehmen. *(Bedienungsanleitung des Verstärkers beachten)*
- Unter "EQ" Können Sie den elektrischen Frequenzgang der einzelnen Lautsprecher mit parametrischen EQ, High- oder Lowshelf Ihren Wünschen und den akustischen Gegebenheiten im Fahrzeug anpassen. S*iehe Seite 12-16*
- Unter "Input EQ" (mittig oben) haben Sie zum einen die Möglichkeit eventuelle für Sie unpassenden werksseitigen EQ-Einstellungen entgegenzuwirken oder eine allgemeine tonale Korrektur vorzunehmen. *Siehe Seite 14*

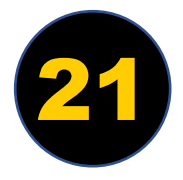

#### **Tipps:**

- Es ist empfehlenswert, dass Sie nach einzelnen Änderungen der Parameter immer mal wieder den Zwischenstand auf Ihrem Smartphone und im DSP-Produkt speichern. *Siehe Seite 3*
- Nutzen Sie die unterschiedlichen Presets zum Vergleichen, in dem Sie diese immer hin- und herschalten.
- Verwenden Sie zum Einstellen der Parameter unterschiedliche Musikstile, um das Soundsystem optimal gemäß Ihren Hörgewohnheiten einzustellen.
- Machen Sie zwischendurch immer mal wieder eine Pause, da sich das menschliche Hörvermögen je nach Tagesform verändert und sich von zu lauten Tönen erholen muss.

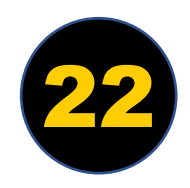